## URL:

公共施設予約システム Web予約<br>U R L :<br><u>https://www.11489.jp/Chuo/web/(S(3t3uns2kqlgq2w552yr5zi55))/Wg\_K</u> https://www.11489.jp/Chuo/web/(S(3t3uns2kqlgq2w552yr5zi55))/Wg\_K oukyouShisetsuYoyakuMoushikomi.aspx

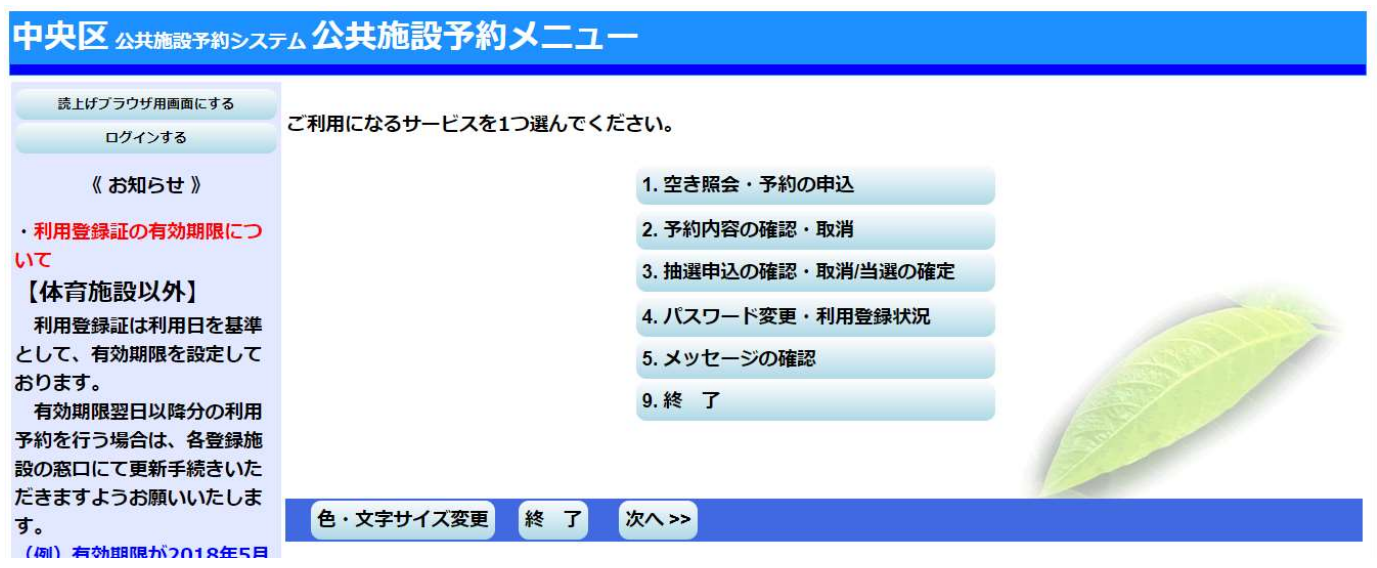

①施設の空き状況を確認します。

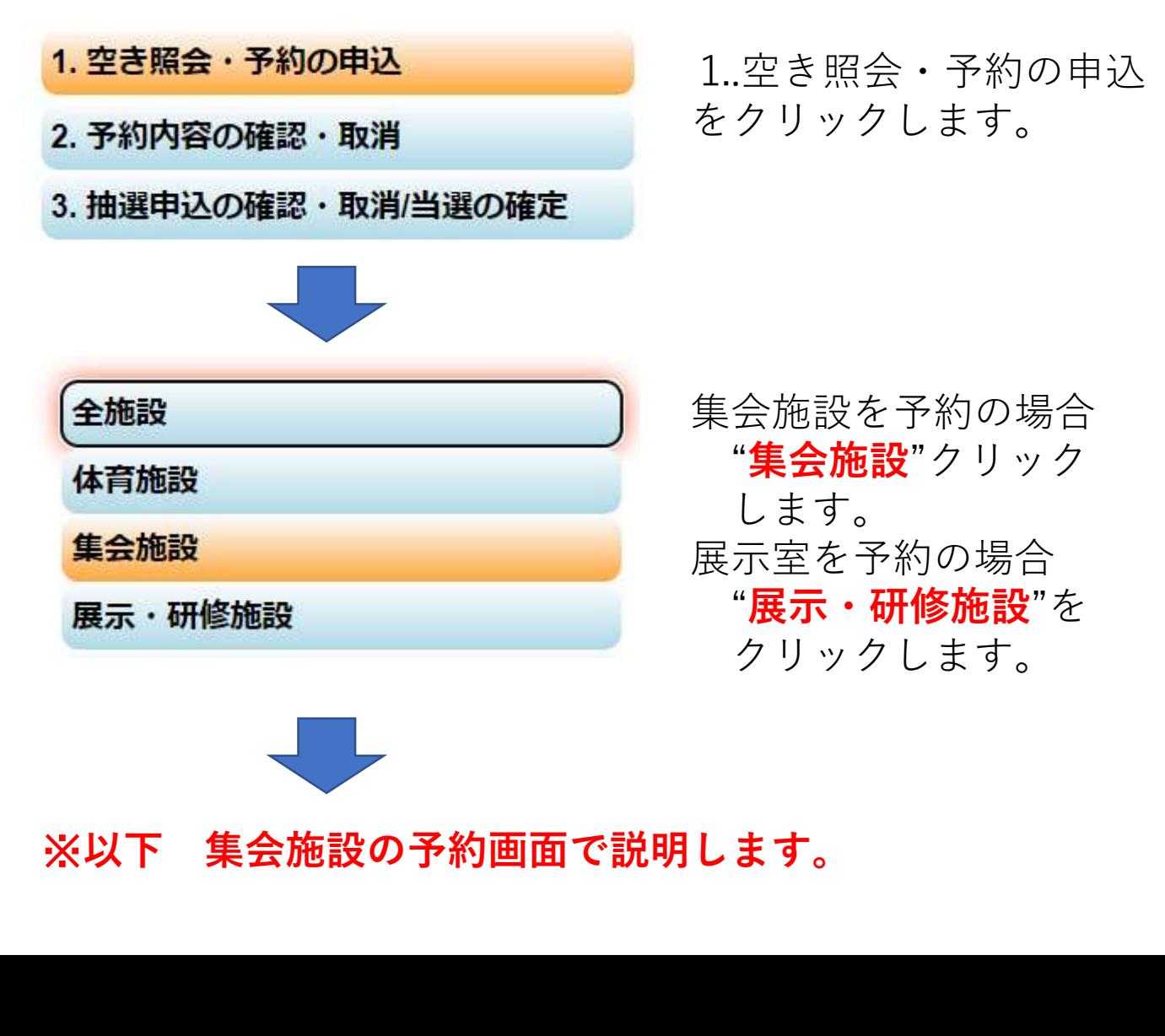

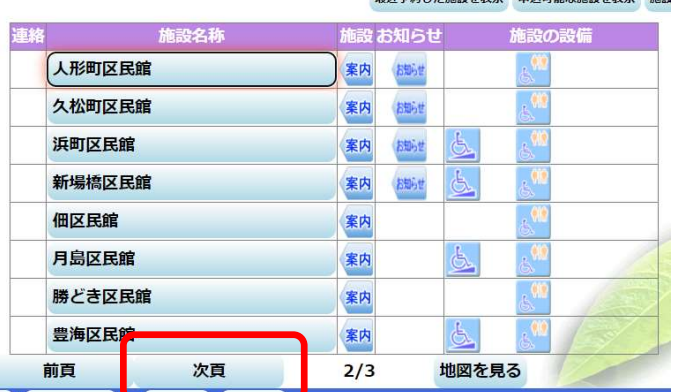

日近圣幼儿も体恐た事二 中江司部か体恐た事二 修設

次頁を2回クリック します。

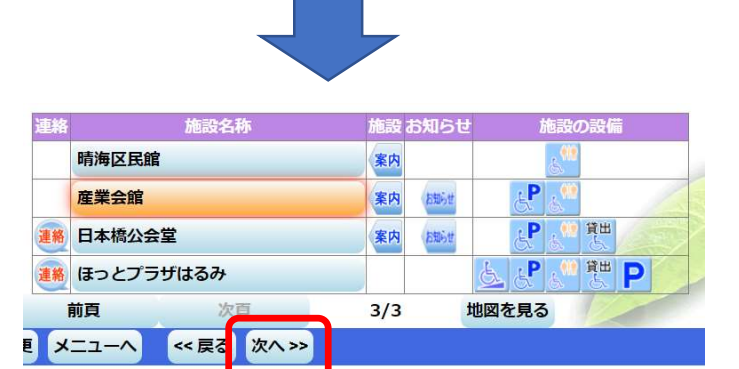

産業会館を選択し"次へ" をクリックします。

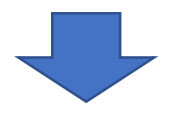

空き状況の照会や予約をしたい期間を指定して、「次へ」のボタンを押してください。<br>表示形式にカレンダーを選んだ場合、表示期間と表示曜日は無効です。

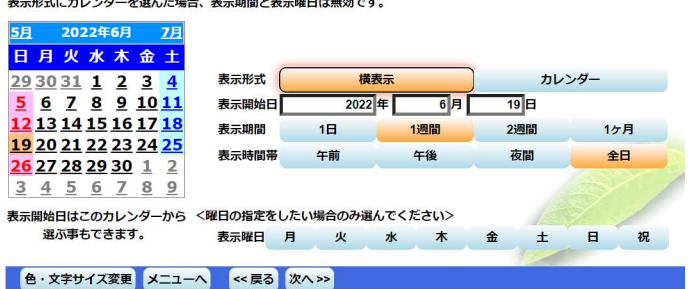

カレンダーで予約希望 日を選択します。 例) 2022年06月19日(土)

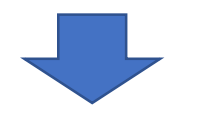

<前の期間 別の期間を表示させると、選択の指定は解除されます。 産業会館 (注 夜間利用は、申し出があれば21時から22時まで延長できます。 定員 集会室<br>和室  $\Delta$ <u>。」</u><br>く前の期間を表示 《 戻る 次へ >> 色·文字サイズ変更 メニューヘ << 戻る 次へ>>

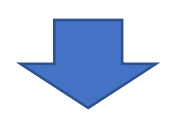

2022年06月19日(土)の集 会室・和室の空き状況 が表示されます。 ○:終日空きあり △:一部空きあり ×:空き無し

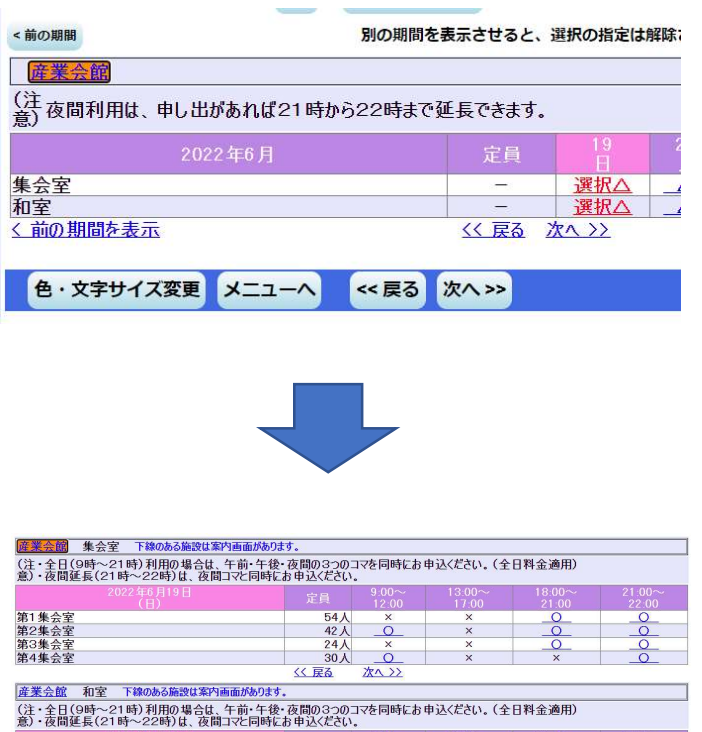

 $\begin{array}{c|c}\n & 35 \text{)} & \times \\
\hline\n\text{S} \times \overline{R} & \text{max}\n\end{array}$ 

集会室・和室をクリッ クして"選択△"表示に して"次へ"をクリック します。

2022年06月19日(土)の貸出 区分ごとの空き状況が表 示されます。 ○:空きあり 2022年06月19日仕の貸出<br>区分ごとの空き状況が表<br>示されます。<br>示されます。<br>< : 空き無し<br>× : 空き無し<br>第4集会室 午前を選択<br>第4集会室 午前を選択<br>(選択○)して"次へ"を<br>クリックします。

×:空き無し

## ②施設の予約をします。

色·文字サイズ変更 メニューヘ << 戻る 次へ>>

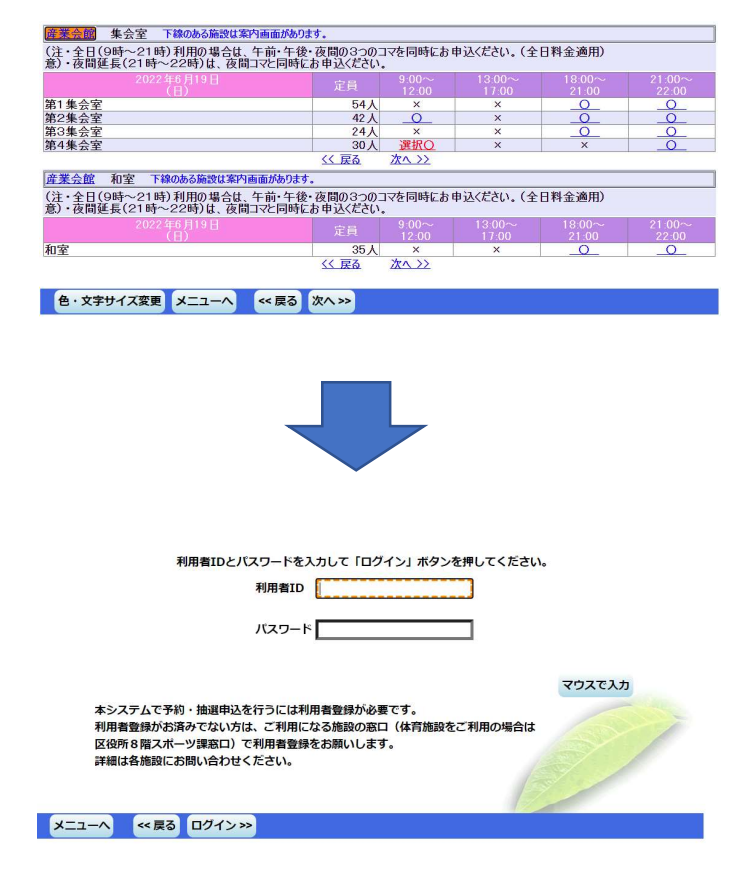

(選択○)して"次へ"を クリックします。

利用者登録してある 利用者IDとパスワードを 入力して"ログイン"を クリックします。

## 予約申込内容の確認

申込内容を確認して、よろしければ「申込」ボタンを押してください。

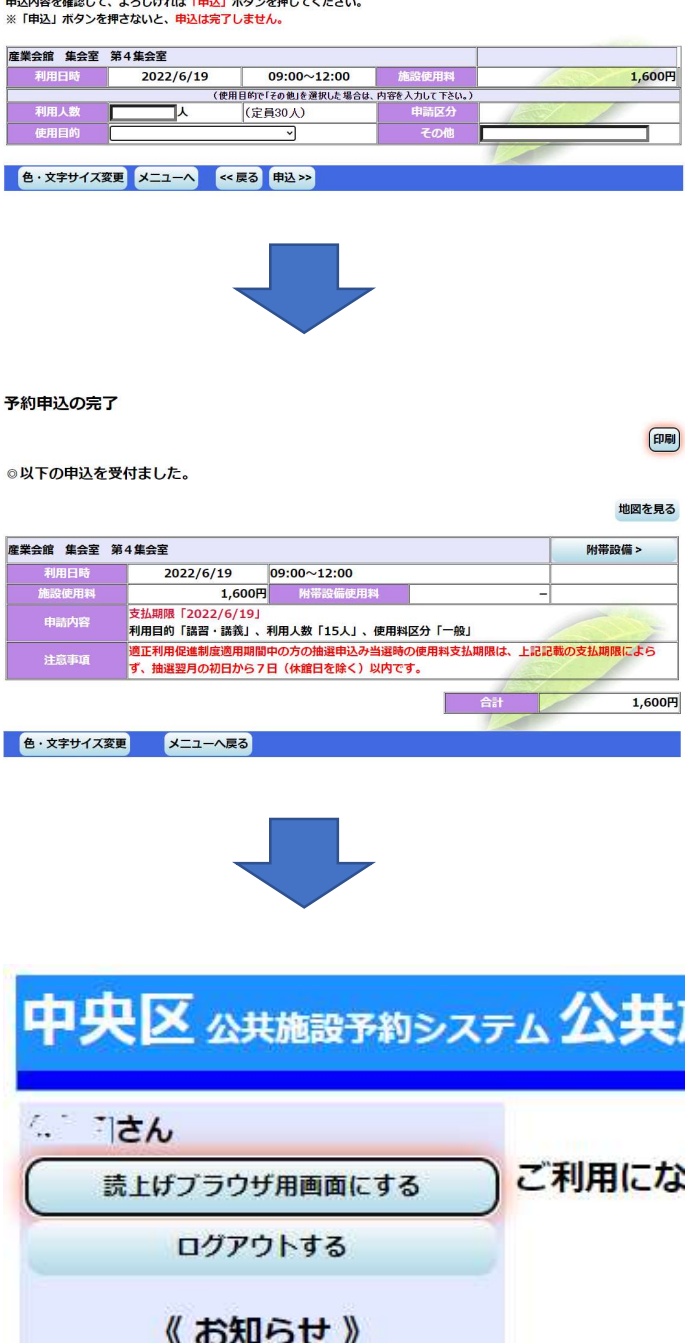

利用人数・利用目的(プル ダウンで選択)します。 選択項目が無い場合、 その他を選択し、右側の その他欄に文字情報と して入力し"申込"を クリックします。

『以下の申込を受け付 けました。』の表示が でれば申し込み完了です。

予約が終了しましたら、 必ずログアウトをして ください。